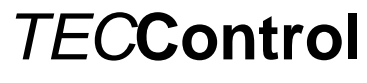

Originalsprache: Deutsch

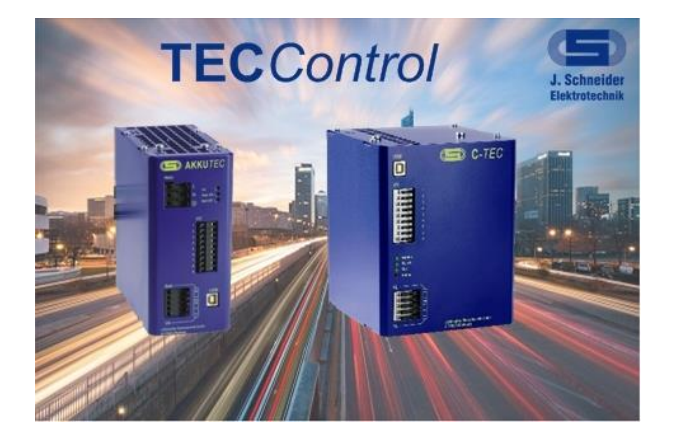

## **Betriebsanleitung**

 PSXX-0441G20002  *(TEC***Control***)*

### **Seite**

### **Inhalt**

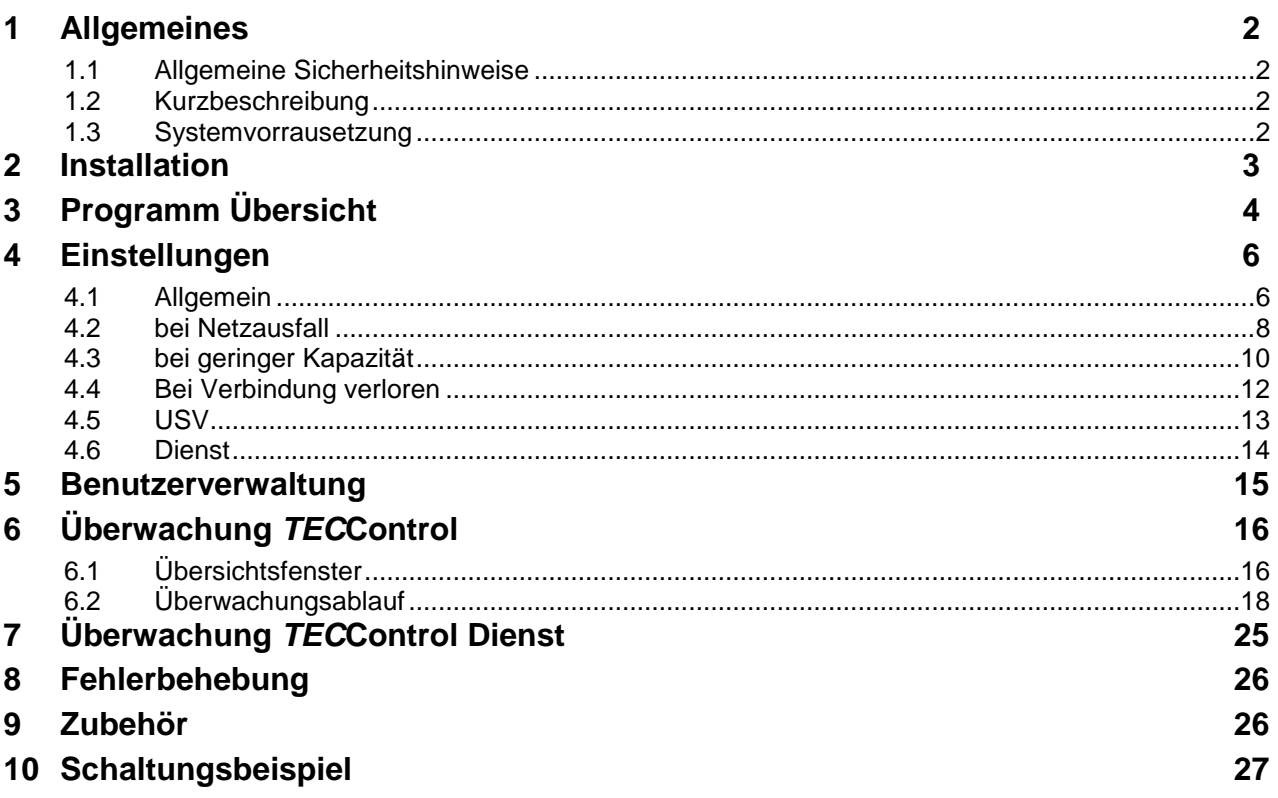

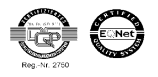

Originalsprache: Deutsch

### <span id="page-1-0"></span>**1 Allgemeines**

#### <span id="page-1-1"></span>**1.1 Allgemeine Sicherheitshinweise**

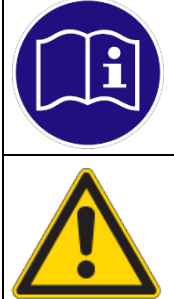

#### **HINWEIS**

Vor der Installation bzw. Benutzung der Software ist die Betriebsanleitung zu lesen. Die Anweisungen sind einzuhalten. Bei Nichtbeachtung droht der Verlust sämtlicher Gewährleistungsansprüche!

#### **WARNUNG**

Vor der Inbetriebnahme muss durch den Benutzer überprüft werden, ob die eingestellten Parameter einen sicheren Betrieb zulassen und keine undefinierten Betriebszustände entstehen. Der Benutzer ist für die Einstellungen selbst verantwortlich. Die voreingestellte Werte sind als Vorschläge anzusehen.

#### <span id="page-1-2"></span>**1.2 Kurzbeschreibung**

Das *TEC***Control**-System besteht aus einer DC-USV sowie der *TEC***Control** Software. Die *TEC***Control** Software überwacht permanent das Netz sowie den Ladezustand des Energiespeichers der USV Anlage.

Bei Netzausfall fährt der IPC nach einer einzustellenden Zeit einen System-Shutdown. Anschliessend wird sowohl die USV als auch der IPC abgeschaltet. Bei Netzwiederkehr gibt die USV die Ausgangsspannung frei, so dass das System automatisch neu starten kann.

Kehrt das Netz während des Shutdown-Vorgangs (Shutdown-Zeit ist abgelaufen) wieder, so fährt der PC dennoch herunter und die USV trennt die IPC-Versorgung für einen kurzen Moment, damit der IPC anschliessend fehlerfrei neu startet.

Durch diese Funktionen lassen sich nicht nur sämtliche Netzausfälle unproblematisch handhaben, es lassen sich auch komplette Anlagen über den Hauptschalter abschalten. Dabei übernehmen die DC-USV und *TEC***Control** die komplette interne Abschaltroutine der Anlage.

Stillstandzeiten und Schäden durch einen unkontrollierten Prozessstopp werden so vermieden.

Die *TEC***Control** kann zusätzlich noch um einen Dienst ergänzt werden, welcher den PC auch dann schützt und sicher herunterfährt, wenn kein Benutz angemeldet oder die *TEC***Control** deaktiviert ist. Die *TEC***Control** Version mit Dienst muss separat angefragt werden (Nicht im Internet erhältlich)

#### <span id="page-1-3"></span>**1.3 Systemvorrausetzung**

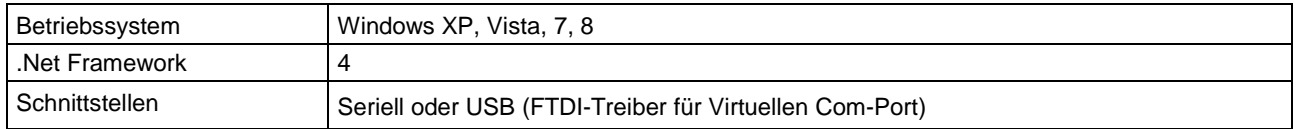

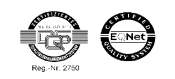

Originalsprache: Deutsch

### <span id="page-2-0"></span>**2 Installation**

Beenden Sie vor der Installation der Software alle Anwendungen auf Ihrem Rechner. Zur Installation führen Sie bitte die Setup-Datei **TECControl** Setup xx.xx.xx aus. Die sechs x stehen für die aktuelle Version. Anschliessend installiert die Anwendung die *TEC***Control** Software menügesteuert auf Ihrem PC.

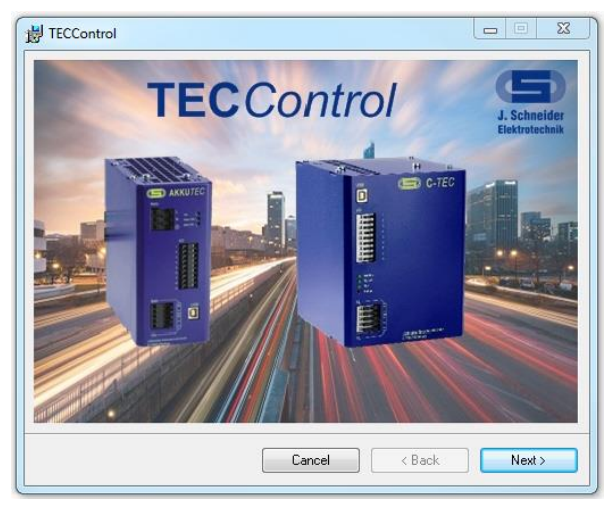

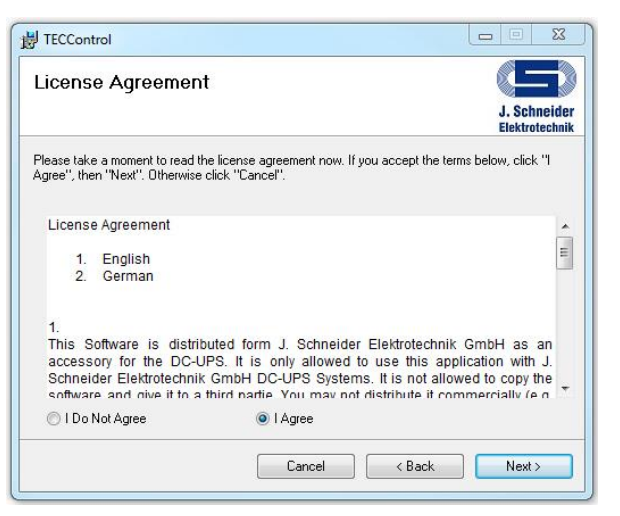

Startbildschirm der Installation Vor der Installation muss dem Lizenzvertag zustimmen werden

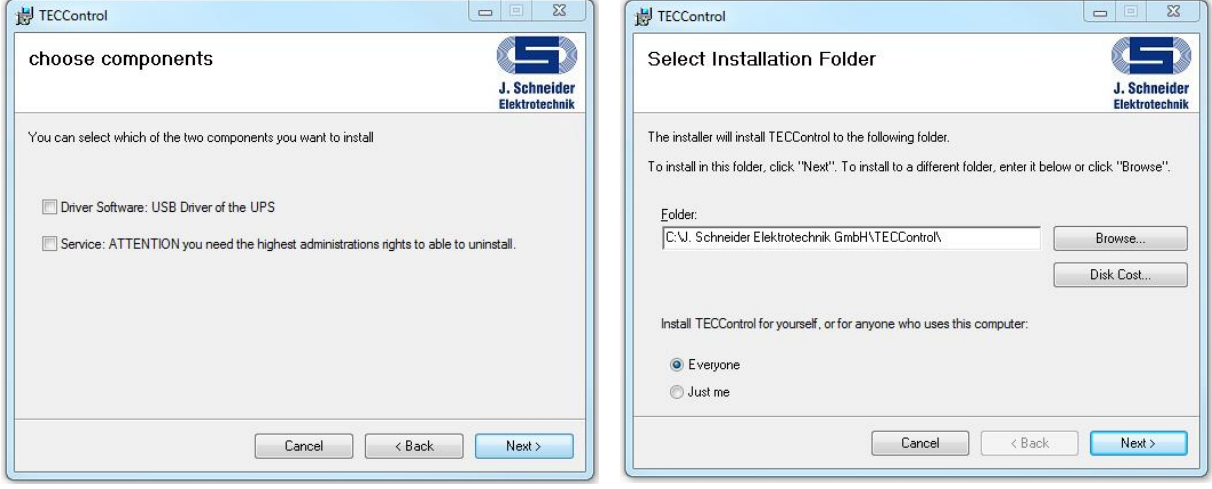

Neben der Windows-Software können noch zwei weitere Komponenten wahlweise installiert werden.

- USB Treiber (USV bitte vorher einstecken)
- Dienst (Extra Software auf Anfrage)

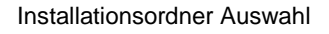

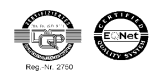

Originalsprache: Deutsch

### <span id="page-3-0"></span>**3 Programm Übersicht**

Nach dem Start der *TEC***Control** erscheint immer der Überwachungsbildschirm. Die *TEC***Control** Software startet immer im Benutzerlevel 0 und im letzten Zustand in dem sie beendet wurde. Das bedeutet, wenn die Software versteckt und mit eingeschalteter Überwachung beendet wird, startet sie auch wieder mit diesen Einstellungen.

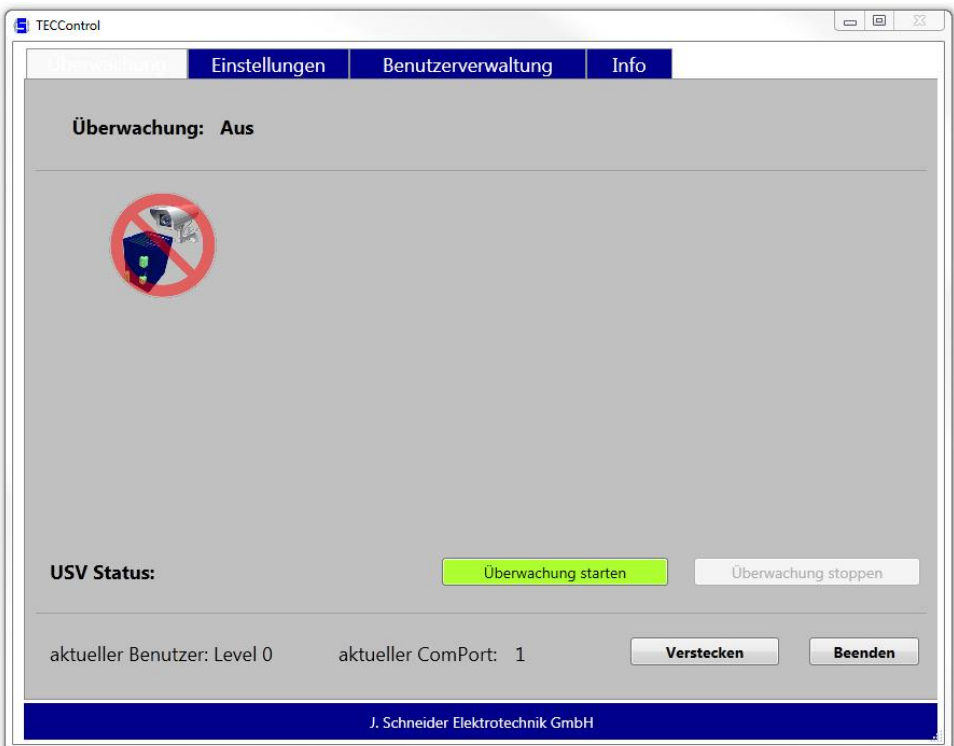

Über die Schaltflächen im oberen roten Balken können die verschieden Seiten geöffnet werden:

- Überwachung
- Einstellungen
- Benutzerverwaltung
- Info

In "*Überwachung"* werden alle Informationen über den Zustand der USV angezeigt.

Bei "Einstellungen" können Softwareeinstellungen, Geräteparameter, Dienstparameter und die Reaktionen der Software auf verschiedene Ereignisse angezeigt und bearbeitet werden.

In *"Benutzerverwaltung*" können die verschieden Benutzer-Level aktiviert und verwaltet werden. Zudem ist es möglich relevante Einstellung der Software durch ein Passwort zu schützen.

In "Info" kann der aktuelle Softwarestand eingesehen werden.

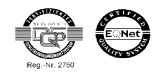

Originalsprache: Deutsch

Im linken unteren Bereich wird der aktuelle Benutzer-Level und der eingestellte Com-Port angezeigt. Im rechten unteren Bereich kann die *TEC***Control** versteckt oder beendet werden.

Wurde die *TEC***Control** versteckt, kann sie wieder geöffnet werden, indem man mit der rechten Maustaste auf das *TEC***Control**-Symbol in der Taskleiste klicken und öffnen wählt.

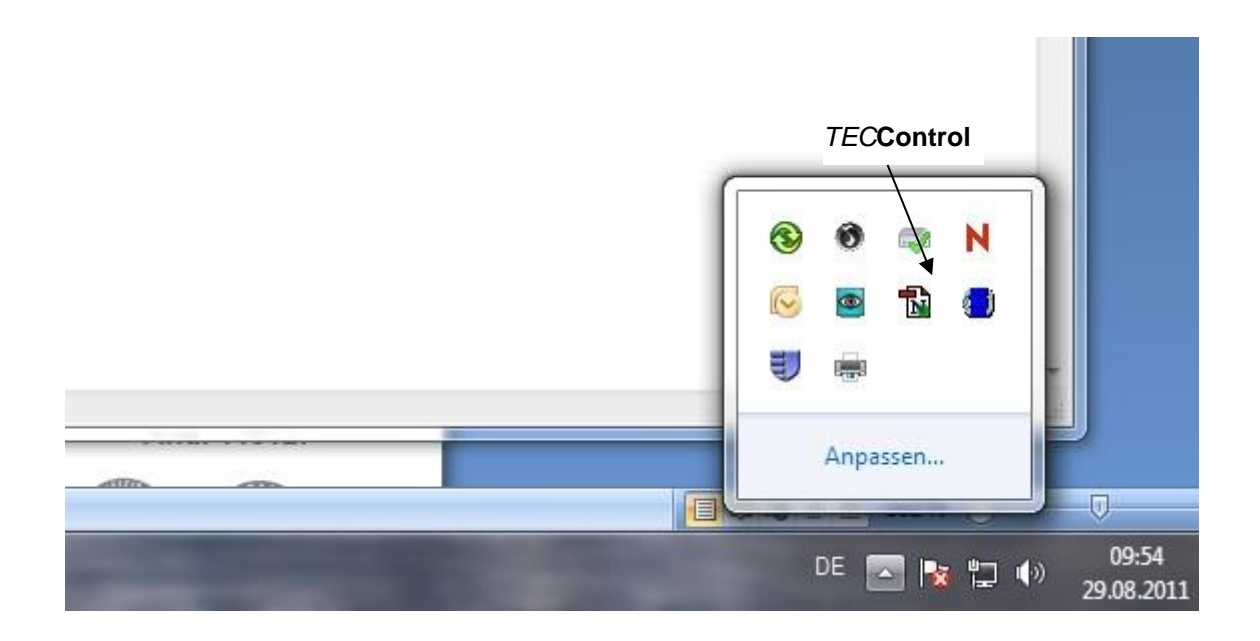

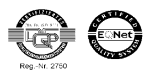

Originalsprache: Deutsch

### <span id="page-5-0"></span>**4 Einstellungen**

#### <span id="page-5-1"></span>**4.1 Allgemein**

Im Bereich *"Allgemein"* kann die Sprache und die Schnittstelle geändert sowie das Protokoll und der Autostart aktiviert und deaktiviert werden.

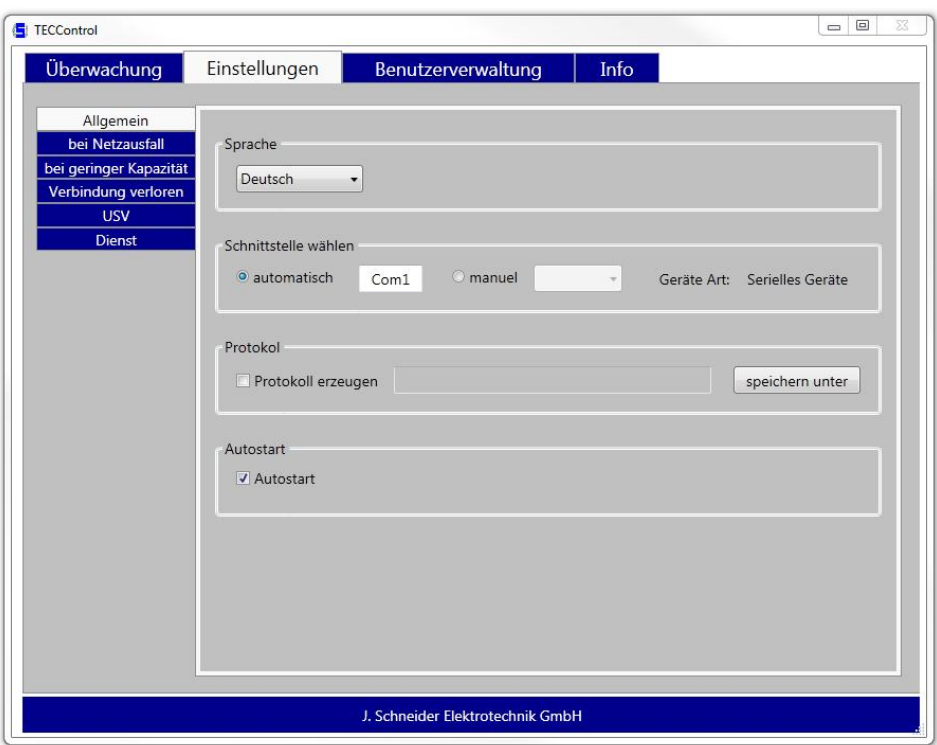

#### *Sprache*

Die Software kann jeder Zeit zwischen Deutsch und Englisch umgeschaltet werden.

#### *Schnittstelle wählen*

Unter dem Bereich "Schnittstelle wählen" kann eingestellt werden, ob die *TEC***Control** selbstständig nach der Schnittstelle sucht an der eine USV angeschlossen ist oder ob der Benutzer selbst die Schnittstelle wählt. Bei automaisch Wählen, werden permanent alle vorhanden COM-Schnittstellen abgefragt, ob eine Schneider USV angeschlossen ist. Wurde eine gefunden, so prüft die Software zyklisch, ob die USV noch vorhanden ist. Bei einem Verbindungsverlust, werden wieder alle Schnittstellen überprüft. Während des Überwachungsmodus findet keine automatische Suche statt. Wurden mehrere USV Anlagen an den PC angeschlossen, wird die manuelle Auswahl der Schnittstelle empfohlen, da sonst immer die USV welche als erstes gefunden wurde eingestellt bleibt.

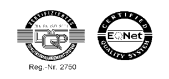

Originalsprache: Deutsch

#### *Protokoll erzeugen*

Es wird eine Protokolldatei im .csv Format erzeugt. In dieser Datei werden alle Ereignisse, die während der Überwachung auftreten mit Datum und Uhrzeit aufgezeichnet. Der Dateiname besteht aus dem Datum und der Uhrzeit wann die Überwachung gestartet wurde. Die Datei befindet sich standardmäßig im Programm Ordner unter Protokolle. Es kann auch ein neuer Speicherort festgelegt werden.

#### *Autostartverknüpfung*

Der Autostart kann jeder Zeit über die Software aktiviert oder deaktiviert werden. Beim aktivierten Autostart wird das Programm beim Systemstart automatisch gestartet.

#### **HINWEIS**

Für eine Autostartverknüpfung muss das Programm als Administrator gestartet werden.

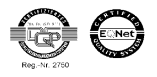

Originalsprache: Deutsch

#### <span id="page-7-0"></span>**4.2 bei Netzausfall**

Im Bereich *"bei Netzausfall"* können die verschieden Reaktionen der Software auf einen Netzfehler aktiviert und konfiguriert werden. Dabei ist zu beachten, dass manche Parameter Einfluss auf andere in diesem Bereich und im Bereich *"bei geringer Kapazität"* haben. Eine Fehleinstellung ist ausgeschlossen, da die *TEC***Control** die Einstellung überprüft.

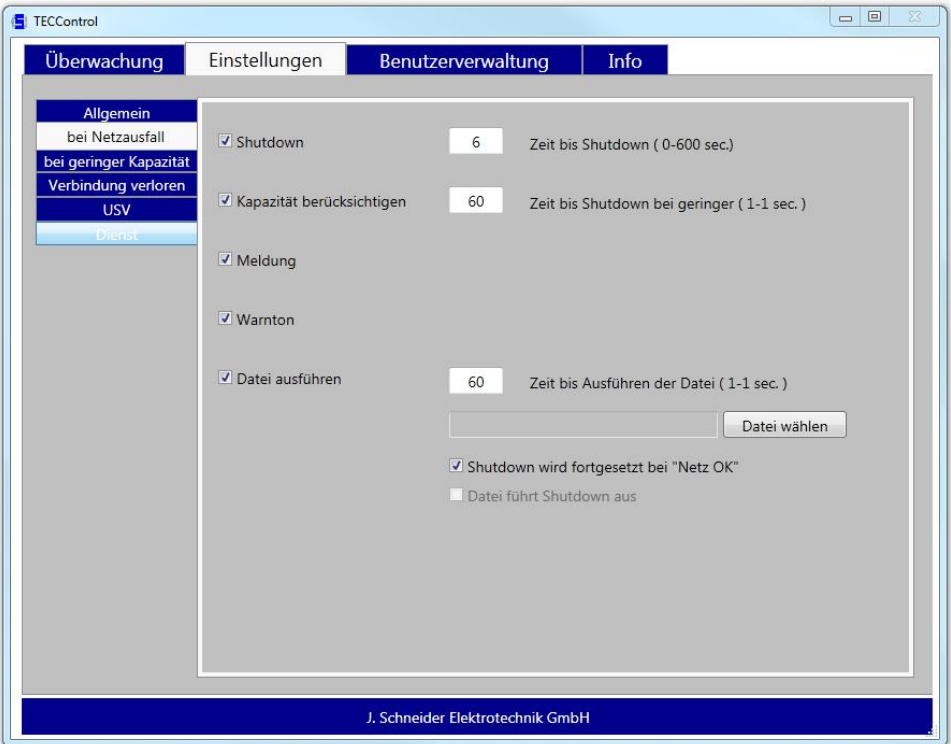

#### *Shutdown*

Nach der eingestellten Zeit (max. 600 sec) wird der IPC heruntergefahren.

#### *Kapazität berücksichtigen*

Tritt während eines Netzausfalls ein Kapazitätsfehler auf, wird der aktuelle Countdown auf diese Zeit reduziert. Ist der aktuelle Countdown bereits kleiner läuft dieser einfach weiter.

#### *Meldung*

Im verstecken Zustand wird bei einem Fehler ein Meldefenster angezeigt. Im normalen Zustand wird die *TEC***Control** in den Bildschirmvordergrund gelegt.

#### *Warnton*

Ein Warnton wird erzeugt.

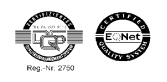

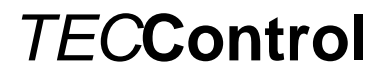

Originalsprache: Deutsch

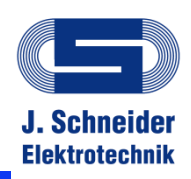

#### *Datei ausführen*

Nach der eingestellten Zeit wird eine beliebige Datei gestartet. Standardmäßig kann der Shutdown nach dem Starten der Datei nicht mehr durch eine "Netz OK" Meldung gestoppt werden. Dies kann jedoch durch das Entfernen des Häkchens geändert werden.

Soll die auszuführende Datei den PC herunterfahren, muss die Option *"Datei führt Shutdown aus*" ausgewählt werden. Ist diese Option aktiviert, fährt die *TEC***Control**-Software den PC nicht mehr herunter. Sie sendet nur noch das Shutdown-Signal an die USV startet dann die Datei und beendet sich anschließend selbst. Der genaue Ablauf ist im Kapitel 6.2 erklärt.

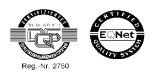

Originalsprache: Deutsch

#### <span id="page-9-0"></span>**4.3 bei geringer Kapazität**

Im Bereich *"bei geringer Kapazität"* können die verschieden Reaktionen der Software auf einen Kapazitätsfehler aktiviert und konfiguriert werden. Dabei ist zu beachten, dass manche Parameter Einfluss auf andere in diesem Bereich und im Bereich *"bei geringer Kapazität"* haben. Eine Fehleinstellung ist ausgeschlossen, da die *TECControl* die Einstellung überprüft.

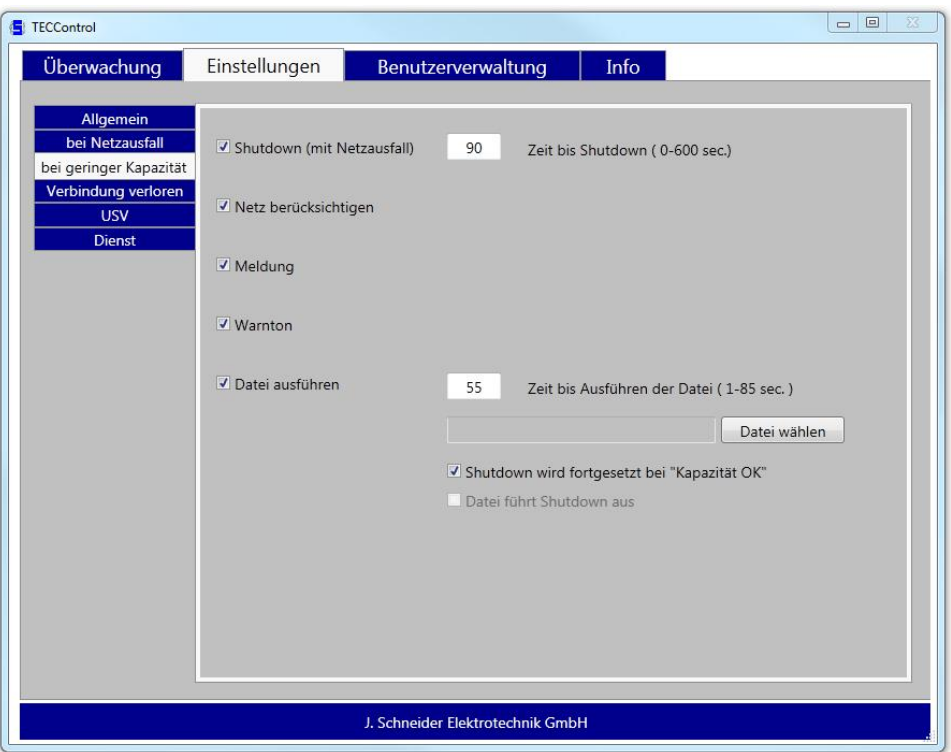

#### *Shutdown*

Nach der eingestellten Zeit (max. 600 sec) wird der IPC heruntergefahren.

#### *Netz berücksichtigen*

Ein Shutdown wir nur durchgeführt wenn eine geringe Kapazität und ein Netzausfall vorliegen

#### *Meldung*

Im verstecken Zustand wird bei einem Fehler ein Meldefenster angezeigt. Im normalen Zustand wird die *TEC***Control** in den Bildschirmvordergrund gelegt.

#### *Warnton*

Ein Warnton wird erzeugt.

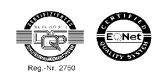

Originalsprache: Deutsch

#### *Datei ausführen*

Nach der eingestellten Zeit wird eine beliebige Datei gestartet. Standardmäßig kann der Shutdown nach dem Starten der Datei nicht mehr durch eine *"Kapazität OK"* Meldung gestoppt werden. Dies kann jedoch durch das Entfernen des Häkchens geändert werden.

Soll die auszuführende Datei den PC herunterfahren, muss die Option *"Datei führt Shutdown aus*" ausgewählt werden. Ist diese Option aktiviert, fährt die *TEC***Control**-Software den PC nicht mehr herunter. Sie sendet nur noch das Shutdown-Signal an die USV startet dann die Datei und beendet sich anschließend selbst. Der genaue Ablauf ist im Kapitel 6.2 erklärt.

#### **HINWEIS**

Es können bestimmte Einstellungen mit einander kombiniert werden.

#### Mögliche Funktionskombinationen stehen zur Auswahl

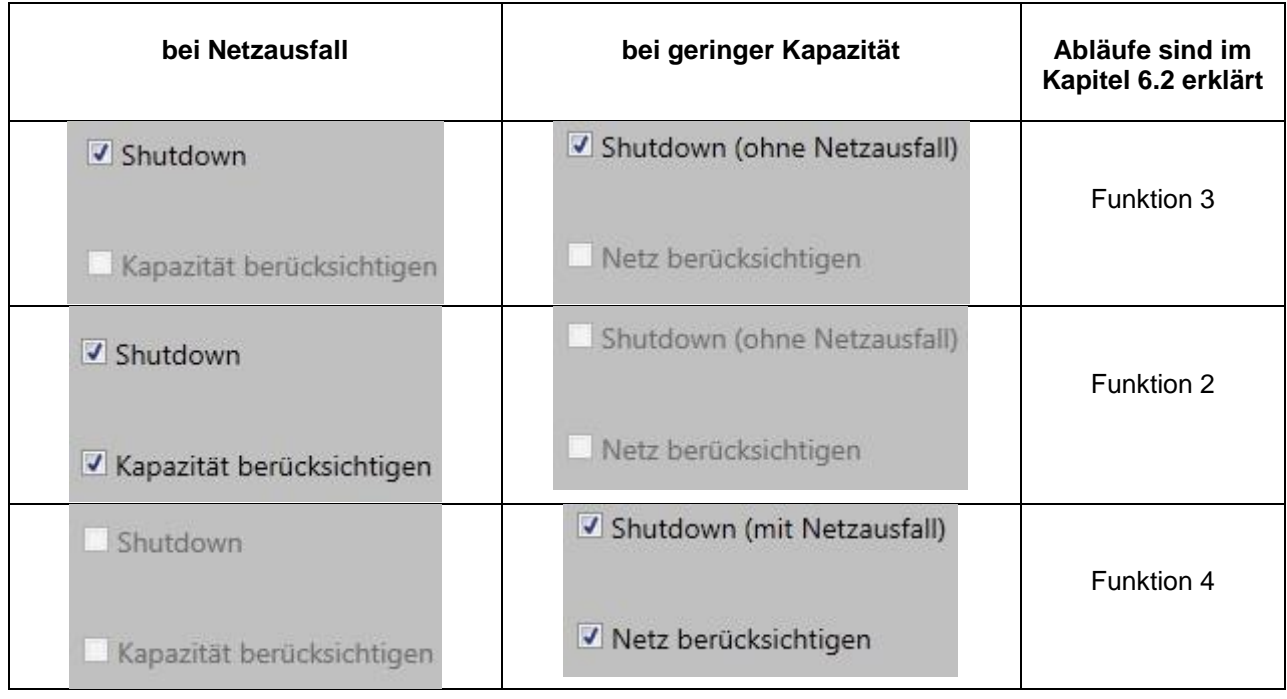

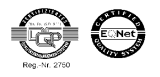

Originalsprache: Deutsch

#### <span id="page-11-0"></span>**4.4 Bei Verbindung verloren**

Hat der IPC die Verbindung zur USV verloren, wird nach der eingestellten Zeit (max. 600 sec) der IPC heruntergefahren.

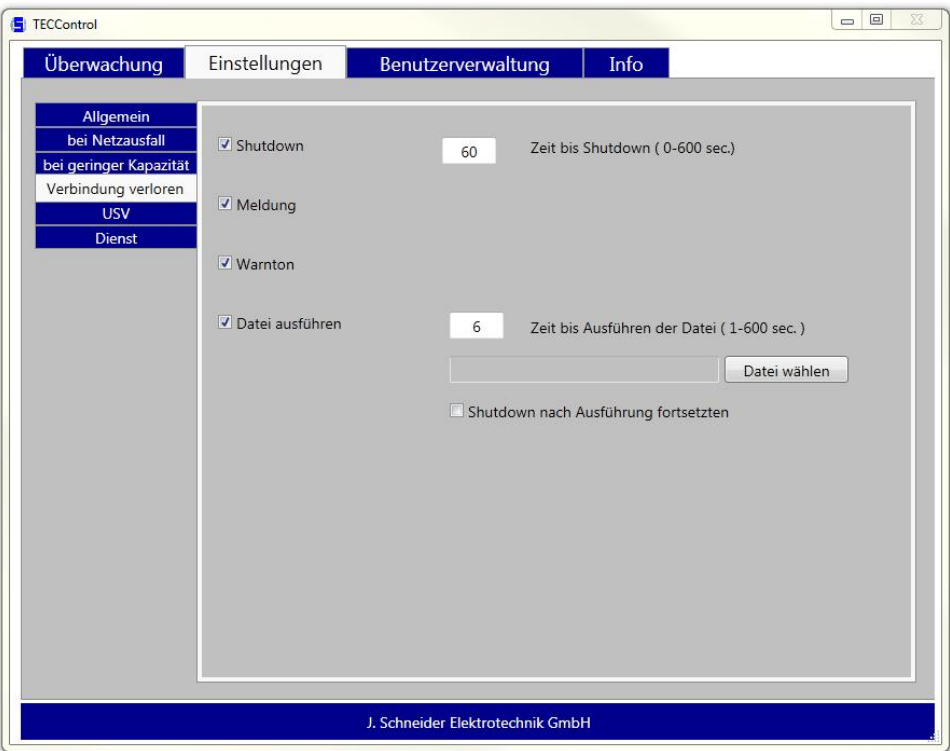

#### *Shutdown*

Nach der eingestellten Zeit (max. 600 sec) wird der IPC heruntergefahren.

#### *Meldung*

Im verstecken Zustand wird bei einem Fehler ein Meldefenster angezeigt. Im normalen Zustand wird die *TECControl* in den Bildschirmvordergrund gelegt.

#### *Warnton*

Ein Warnton wird erzeugt.

#### *Datei ausführen*

Nach der eingestellten Zeit wird eine beliebige Datei gestartet. Standardmäßig kann der Shutdown nach dem Starten der Datei nicht mehr durch eine "Verbindung OK" Meldung gestoppt werden. Dies kann jedoch durch das Entfernen des Häkchens geändert werden.

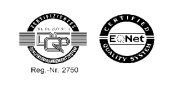

Originalsprache: Deutsch

#### <span id="page-12-0"></span>**4.5 USV**

Unter "*USV*" kann die Abschaltverzögerung bei USB-Shutdown-Signal im Gerät verändert werden. Die Zeit gibt an wie lange es dauert bis die USV nach einem Shutdown den Ausgang wegschaltet.

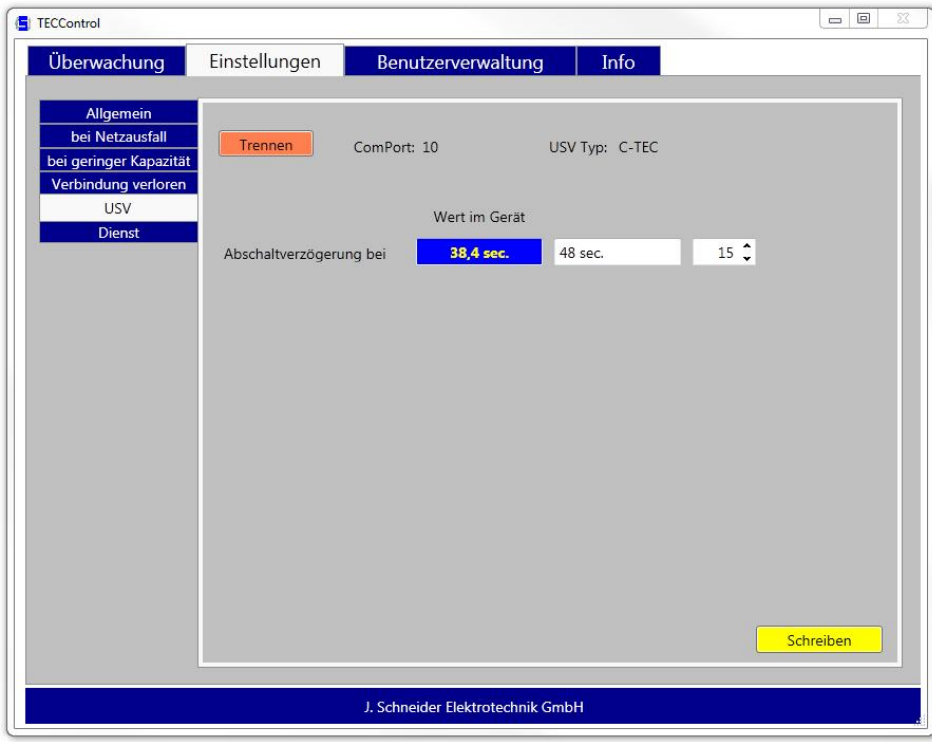

Zuerst muss sich die Software über den Button "Verbinden" mit der USV verbinden und den aktuellen Wert auslesen. Als Port wird der aktuell eingestellte Port angenommen. Ist kein USB-Gerät angeschlossen wird eine Fehlermeldung erzeugt. Nachdem erfolgreichen Verbinden ist es möglich einen neuen Wert in das Gerät zu schreiben. Dieser wird zur Kontrolle sofort wieder ausgelesen und angezeigt.

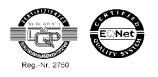

Originalsprache: Deutsch

#### <span id="page-13-0"></span>**4.6 Dienst**

Unter "Dienst" können spezielle Parameter eingestellt werden. Diese Parameter greifen nur wenn der Dienst die Überwachung übernimmt. Nach dem Beenden der *TEC***Control** wird die Parametrierungsdatei automatisch aktualisiert. Über den Button "*Dienst parametrieren"* kann dies zum Testen auch manuell durchgeführt werden.

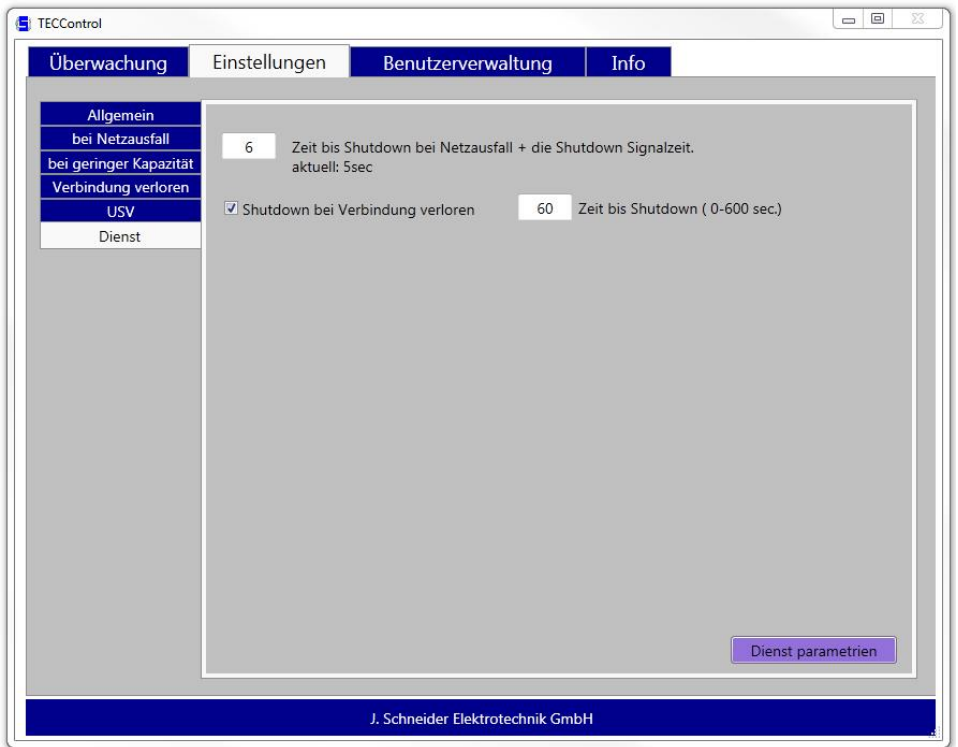

#### *Shutdown*

Nach der eingestellten Zeit (max. 600 sec) wird der IPC heruntergefahren vom Dienst heruntergefahren

#### *Shutdown bei Verbindung verloren*

Hat der IPC die Verbindung zur USV verloren, wird nach der eingestellten Zeit (max. 600 sec) der IPC vom Dienst heruntergefahren.

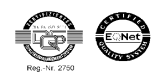

Originalsprache: Deutsch

### <span id="page-14-0"></span>**5 Benutzerverwaltung**

Die *TEC***Control** verfügt über eine Benutzerverwaltung mit deren Hilfe sich die Einstellungen der Software vor unbefugtem Verstellen schützen lassen.

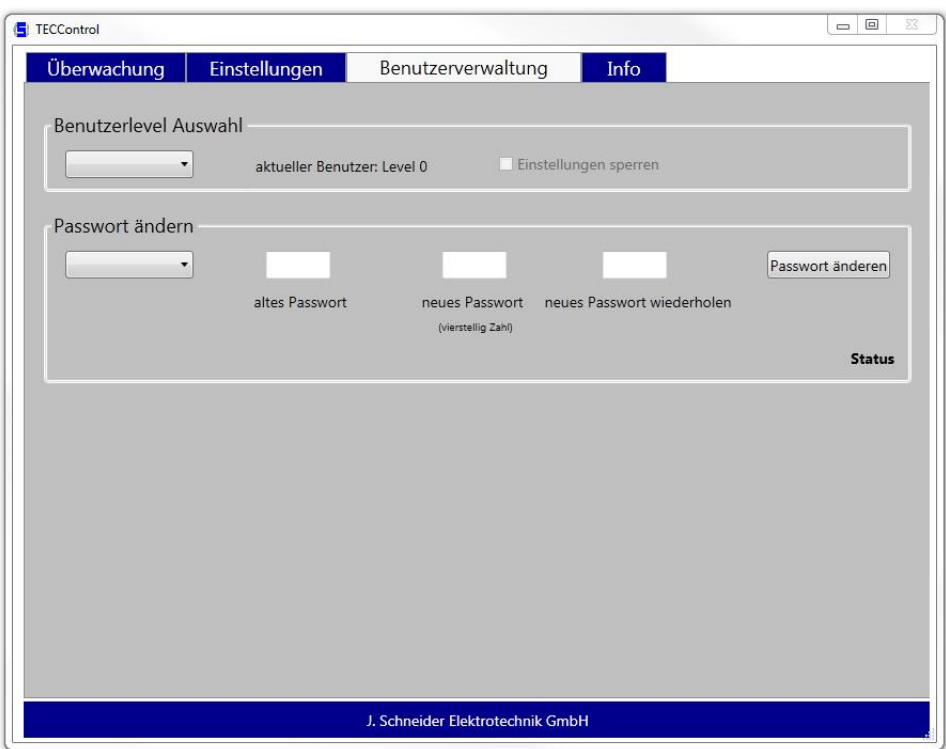

#### *Benutzerlevel Auswahl*

Über das Auswahlmenü kann zwischen den Level 0 und 1 gewählt werden. Um in den Level 1 zu gelangen, ist ein Passwort bestehend aus vier Ziffern nötig (Werksseitig **0000)**. Für den Level 0 wird keines benötigt. Im Level 1 ist es möglich die Einstellungen zu sperren. Danach kann über den Level 0 nichts mehr verändert werden.

#### *Passwort ändern*

Um das Passwort des Level 1 zu verändern muss zunächst das alte Passwort und das neue zwei Mal eingegeben werden.

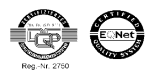

Originalsprache: Deutsch

### <span id="page-15-0"></span>**6 Überwachung** *TEC***Control**

Nachdem alle Einstellungen korrekt vorgenommen wurden kann die Überwachung gestartet werden.

#### <span id="page-15-1"></span>**6.1 Übersichtsfenster**

Die Überwachung läuft, es liegen keine Fehler vor.

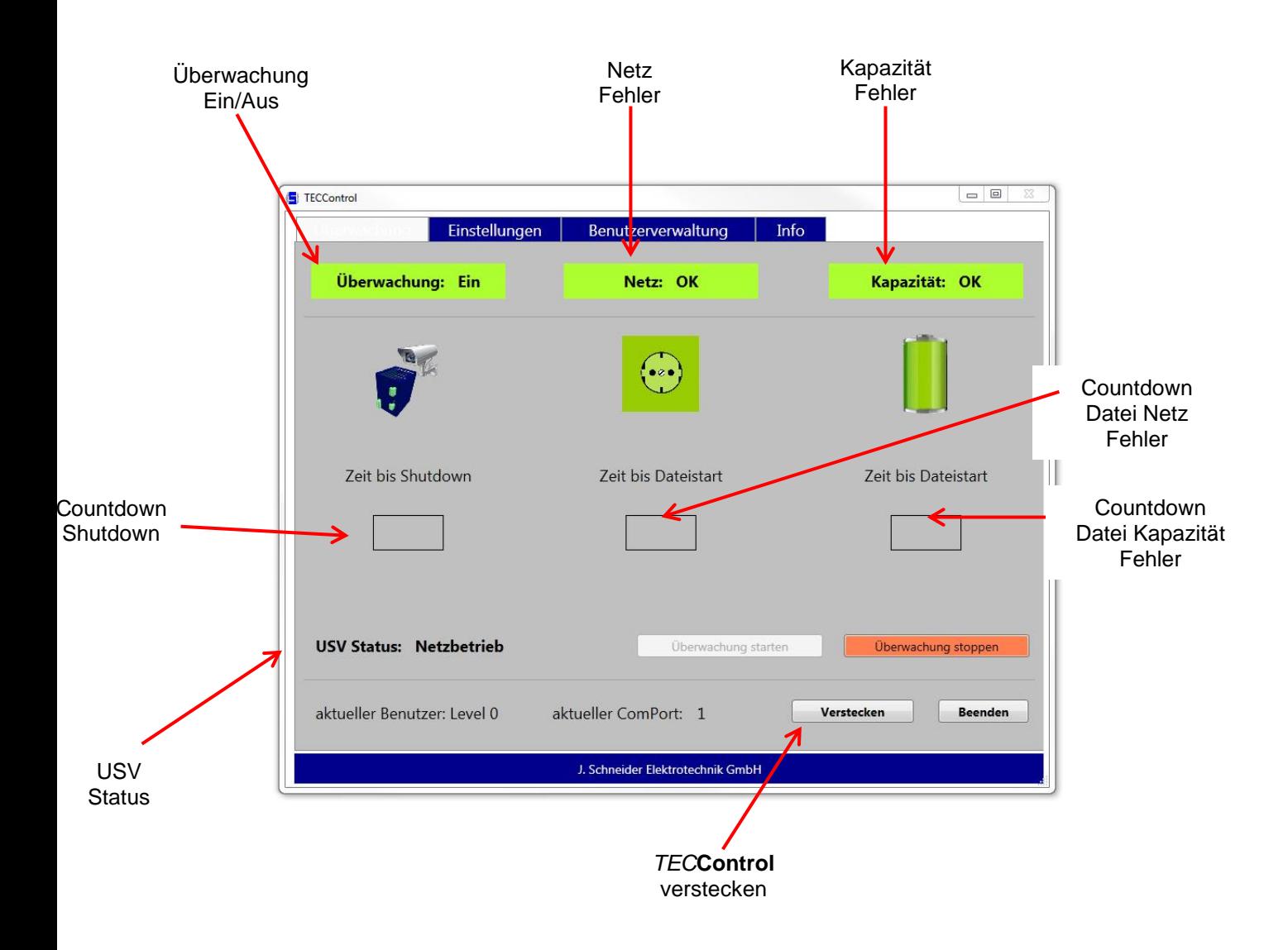

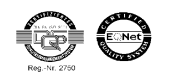

Originalsprache: Deutsch

| F TECControl                     |                                  | $\Box$                       | F TECControl                    |                                  | $\omega$ <b>B</b>            |
|----------------------------------|----------------------------------|------------------------------|---------------------------------|----------------------------------|------------------------------|
| Einstellungen                    | Benutzerverwaltung<br>Info       |                              | Überwachung<br>Einstellungen    | Benutzerverwaltung<br>Info       |                              |
|                                  |                                  |                              |                                 |                                  |                              |
| Überwachung: Ein                 | <b>Netz: Ausfall</b>             | Kapazität: OK                | Überwachung: Ein                | Netz: OK                         | Kapazität: gering            |
|                                  |                                  |                              |                                 |                                  |                              |
|                                  |                                  |                              |                                 | 000                              |                              |
|                                  |                                  |                              |                                 |                                  |                              |
|                                  |                                  |                              |                                 |                                  |                              |
| Zeit bis Shutdown                | Zeit bis Dateistart              | Zeit bis Dateistart          | Zeit bis Shutdown               | Zeit bis Dateistart              | Zeit bis Dateistart          |
| 56 sec                           | 16 <sub>sec</sub>                |                              | 88 sec                          |                                  | 18 sec                       |
|                                  |                                  |                              |                                 |                                  |                              |
|                                  |                                  |                              |                                 |                                  |                              |
|                                  |                                  |                              | <b>USV Status: Netzbetrieb</b>  |                                  |                              |
| <b>USV Status: Pufferbetrieb</b> | Überwachung starten              | <b>Oberwachung stoppen</b>   |                                 | Überwachung starten              | Überwachung stoppen          |
| aktueller Benutzer: Level 0      | aktueller ComPort: 1             | Verstecken<br>Beenden        | aktueller Benutzer: Level 0     | aktueller ComPort: 1             | Verstecken<br>Beenden        |
|                                  |                                  |                              |                                 |                                  |                              |
|                                  |                                  |                              |                                 |                                  |                              |
|                                  | J. Schneider Elektrotechnik GmbH |                              |                                 | J. Schneider Elektrotechnik GmbH |                              |
|                                  |                                  |                              |                                 |                                  |                              |
|                                  | Die USV meldet einen Netzausfall |                              |                                 | Die USV meldet geringe Kapazität |                              |
|                                  |                                  | $\Box$                       |                                 |                                  | $\Box$                       |
| FECControl<br>Einstellungen      | Benutzerverwaltung<br>Info       |                              | F TECControl<br>Einstellungen   | Benutzerverwaltung               | Info                         |
|                                  |                                  |                              |                                 |                                  |                              |
| Überwachung: Ein                 | <b>Netz: Ausfall</b>             | <b>Kapazität: gering</b>     | Überwachung: Ein                | <b>Verbindung verloren</b>       | <b>Bitte warten</b>          |
|                                  |                                  |                              |                                 |                                  |                              |
|                                  |                                  |                              |                                 |                                  |                              |
|                                  |                                  |                              |                                 |                                  |                              |
|                                  |                                  |                              |                                 |                                  |                              |
| Zeit bis Shutdown                | Zeit bis Dateistart              | Zeit bis Dateistart          | Zeit bis Shutdown               | Zeit bis Dateistart              | Zeit bis Dateistart          |
|                                  |                                  |                              |                                 |                                  |                              |
| 0 <sub>sec</sub>                 |                                  |                              | 46 sec                          |                                  |                              |
| Shutdown wird ausgeführt         | ausgeführt                       | ausgeführt                   |                                 |                                  |                              |
|                                  |                                  |                              |                                 |                                  |                              |
| <b>USV Status: Pufferbetrieb</b> | Überwachung starten              | <b>Überwachung stoppen</b>   | USV Status: Verbindung verloren | Überwachung starten              | <b>Uberwachung stoppen</b>   |
|                                  |                                  |                              |                                 |                                  |                              |
| aktueller Benutzer: Level 0      | aktueller ComPort: 1             | Verstecken<br><b>Beenden</b> | aktueller Benutzer: Level 1     | aktueller ComPort: 1             | Verstecken<br><b>Beenden</b> |

Die *TEC***Control** leitet den Shutdown ein Verbindung zur USV verloren

Kommt das Netz wieder bevor die Shutdown-Zeit abgelaufen ist, fährt die Software das System nicht herunter. Bei einem erneuten Netzausfall beginnt die Zeit wieder von vorne. Mit der Zeit für den Dateistart verhält es sich genauso.

Ein Stoppen des Shutdown-Vorgangs ist jeder Zeit mit dem Button "*Überwachung stoppen*" möglich, wenn die Einstellungen nicht gesperrt sind.

Wird während der Überwachung die Verbindung zur USV getrennt, kommt eine Meldung, dass die Verbindung verloren gegangen ist und ein Shutdown Countdown wird gestartet, falls dies eingestellt wurde. Bis zum Shutdown kontrolliert die *TEC***Control** zyklisch die letzte bekannte Schnittstelle ob die USV wieder verfügbar ist.

#### **HINWEIS**

Wird während der Überwachung die USB-Verbindung getrennt und dann an einem anderen Port angeschlossen wird dieser nie gefunden! Hierzu muss erst du Überwachung gestoppt werden.

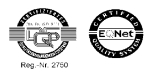

Originalsprache: Deutsch

#### <span id="page-17-0"></span>**6.2 Überwachungsablauf**

Je nachdem wie die Häkchen bei den Software Einstellungen gesetzt sind ergeben sich verschiedene Abläufe im Fehlerfall. Für ein besseres Verständnis, wurden diese in vier vereinfachte Funktionen zusammengefasst und grafisch dargestellt.

#### **Funktion 1**

Es wurde nur die Option Shutdown bei einem der beiden Fehler aktiviert. Sobald der entsprechende Fehler kommt, wird der Timer für den Shutdown gestartet. (siehe Flussdiagramm Funktion 1)

#### **Funktion 2**

Bei der Netzausfallmeldung wurden die Optionen Shutdown und Kapazität berücksichtigen aktiviert. Sobald ein Netzausfall kommt wird der Shutdown Timer gestartet. Wird vor dessen Ablauf zusätzlich Restkapazität gemeldet, so wird die Restzeit des Timers verringert. (nur wenn die Restzeit > der neuen Zeit) (siehe Flussdiagramm Funktion 2)

#### **Funktion 3**

Bei der Netzausfall- und der Restkapazitätsmeldung wurde die Optionen Shutdown aktiviert. Es wird sofort der Shutdown Timer aktiviert sobald eine der beiden Meldungen erscheint. Treten beide gleichzeitig auf, so wird die kleinste eingestellte Zeit in den Timer geladen. (siehe Flussdiagramm Funktion 3)

#### **Funktion 4**

Bei der Restkapazitätsmeldung wurden die Optionen Shutdown und Netz berücksichtigen aktiviert. Erst wenn ein Netzausfall und geringe Restkapazität gemeldet wird, startet der Shutdown Timer. (siehe Flussdiagramm Funktion 4)

#### **Funktion mit Dateiausführen**

Die Auswirkungen der Option "Datei ausführen" sind explizit in einem Diagramm beschrieben. (siehe Flussdiagramm Dateiausführen)

Die Optionen Warnton und Warnmeldung haben keinen Einfluss auf den Ablauf.

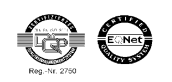

Originalsprache: Deutsch

### **Flussdiagramm Funktion 1**

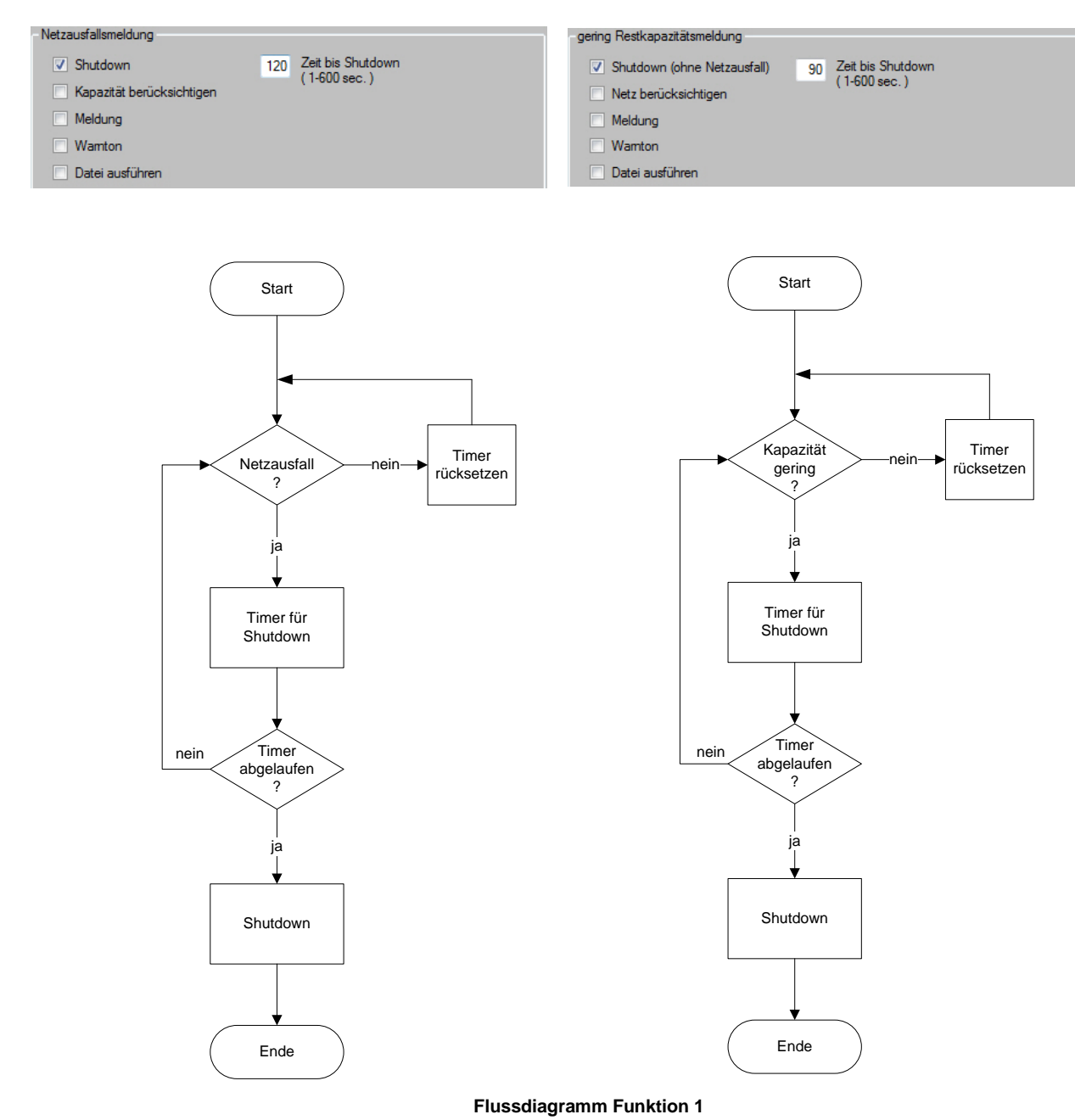

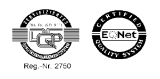

Originalsprache: Deutsch

#### **Flussdiagramm Funktion 2**

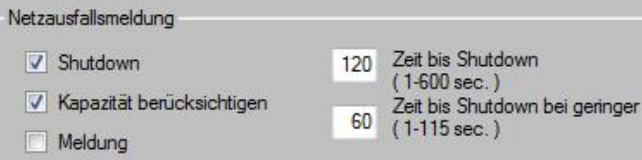

 $\Box$  Wamton

Datei ausführen

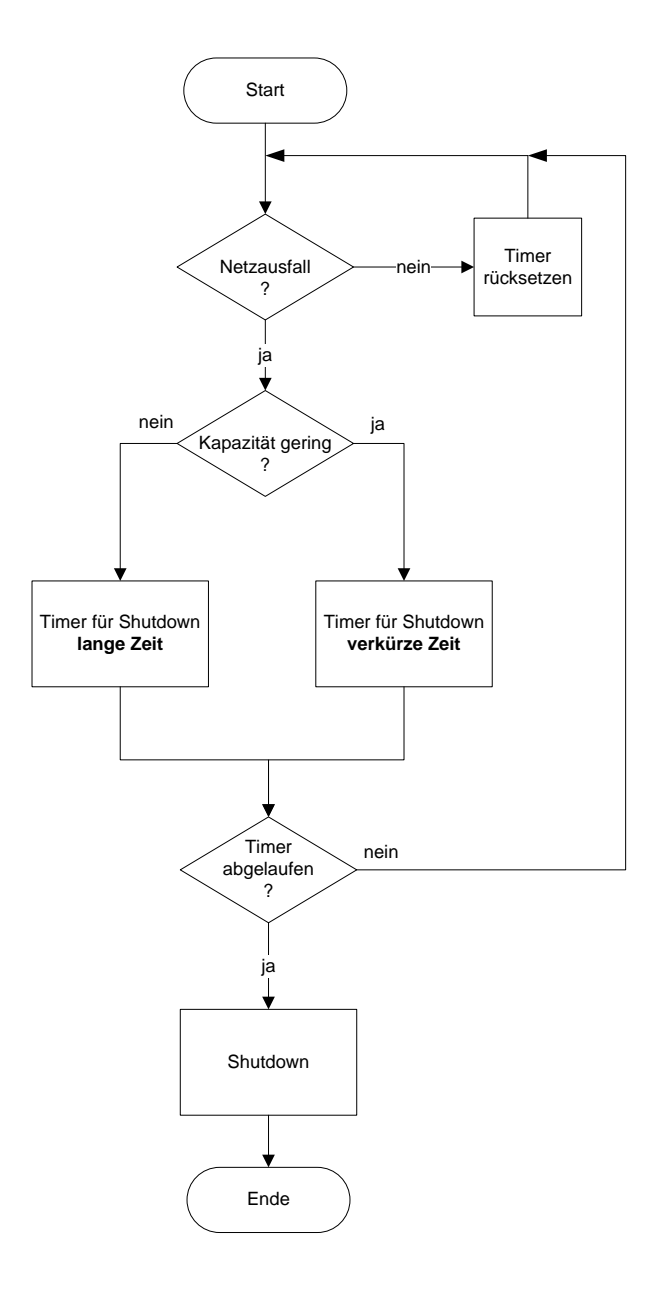

#### **Flussdiagramm Funktion 3**

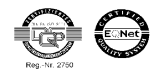

Originalsprache: Deutsch

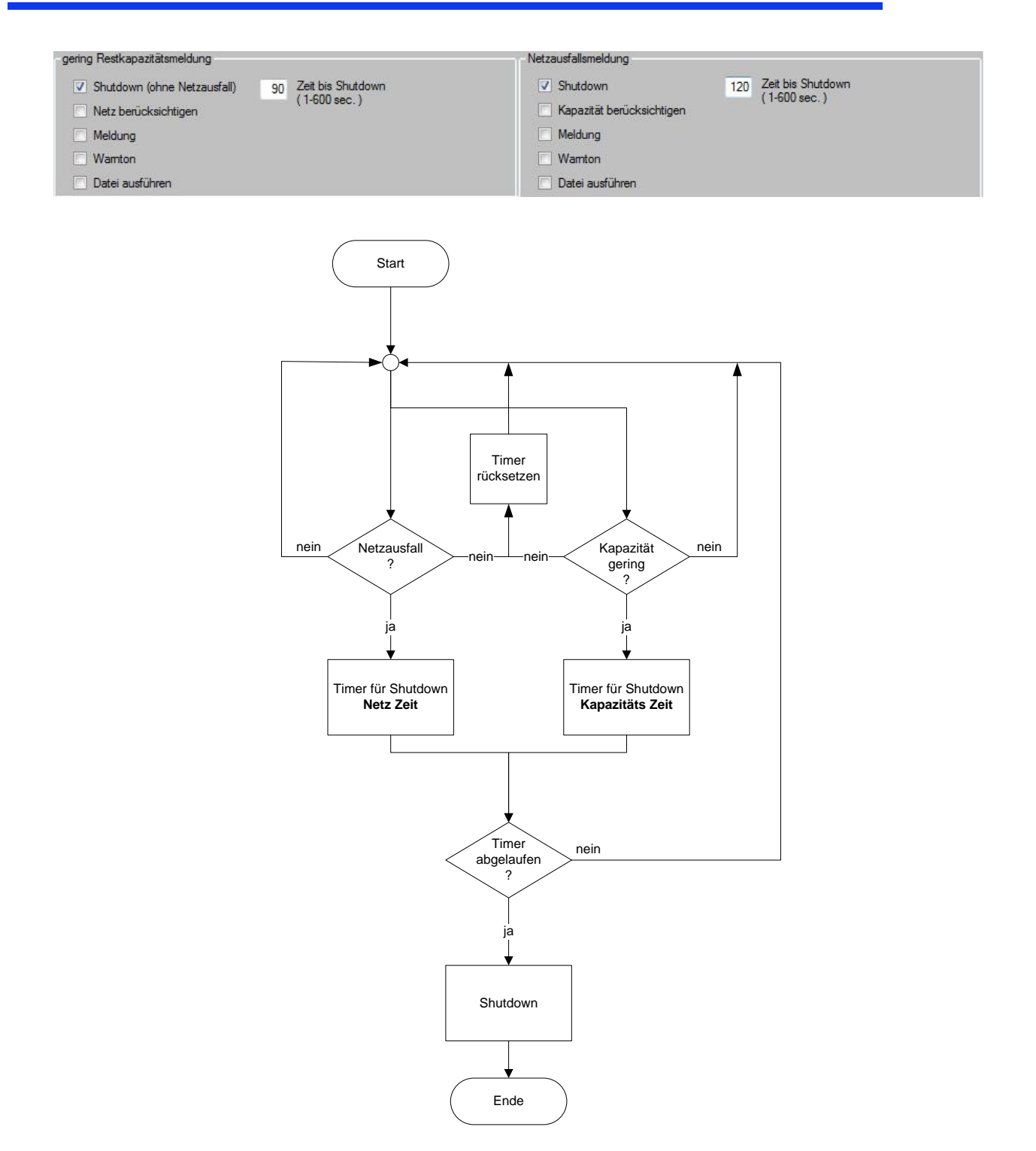

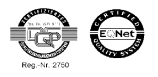

Originalsprache: Deutsch

#### **Flussdiagramm Funktion 4**

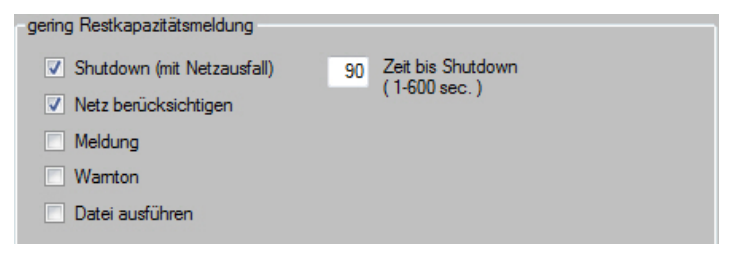

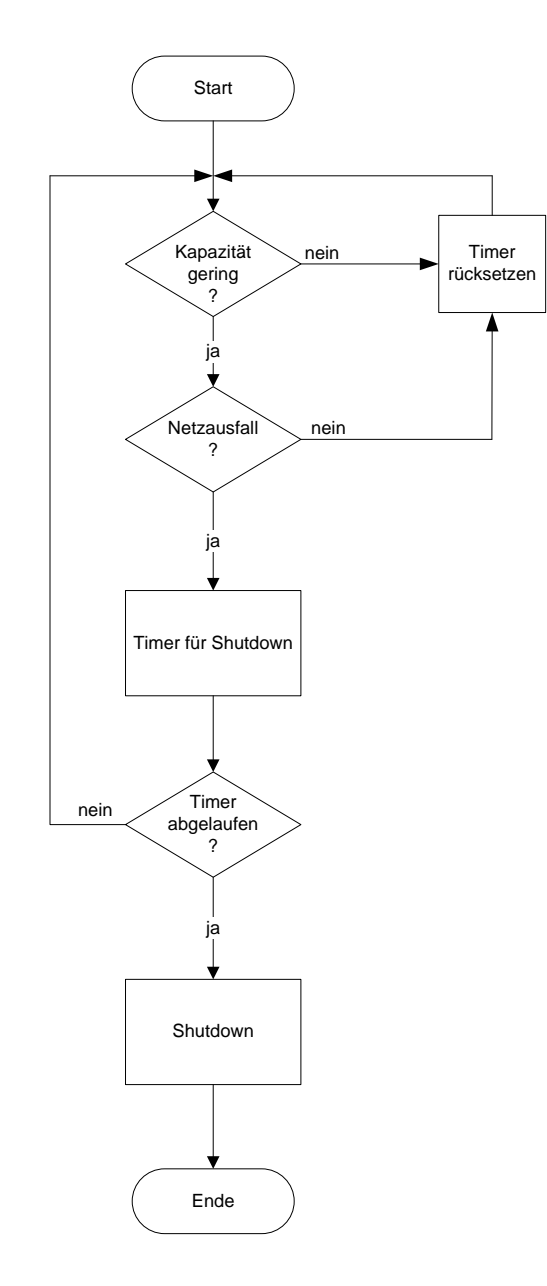

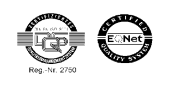

Originalsprache: Deutsch

#### **Flussdiagramm Funktion Dateiausführen: normal**

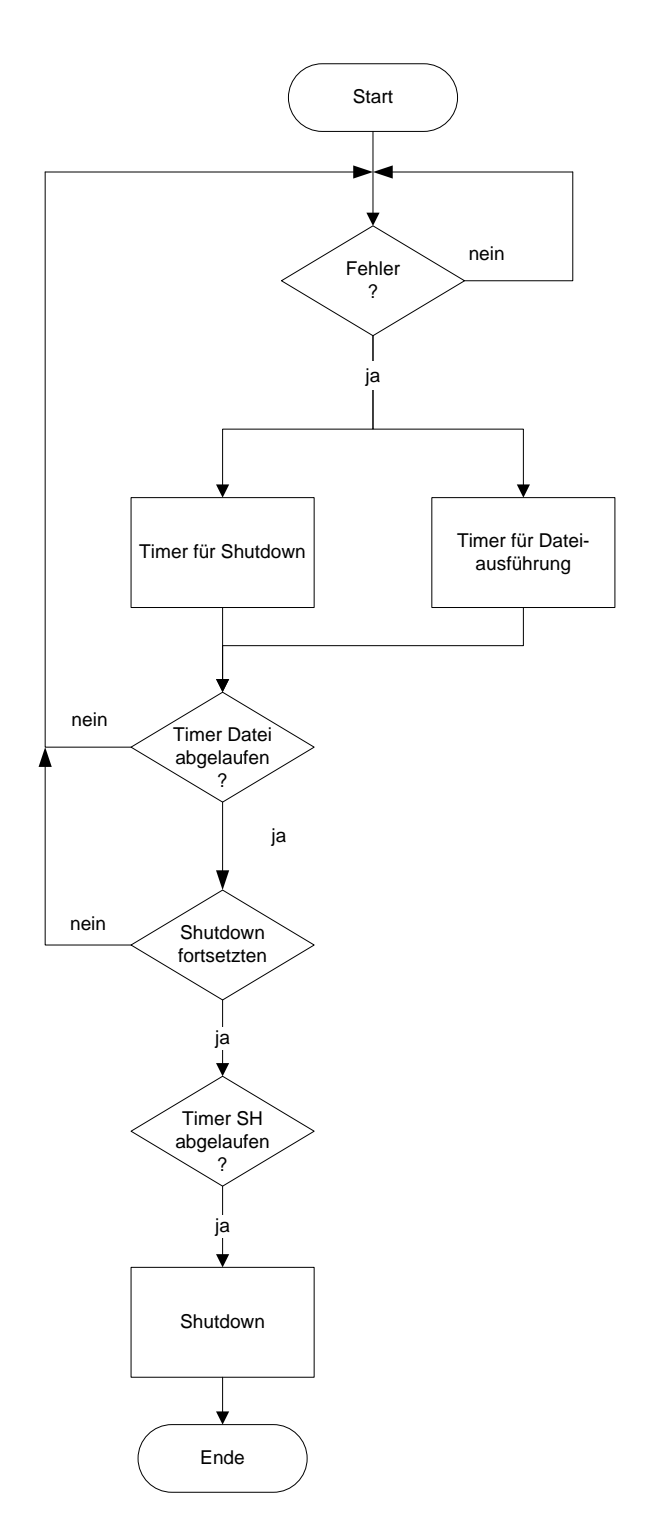

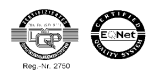

Originalsprache: Deutsch

#### **Flussdiagramm Funktion Dateiausführen: Datei übernimmt Shutdown**

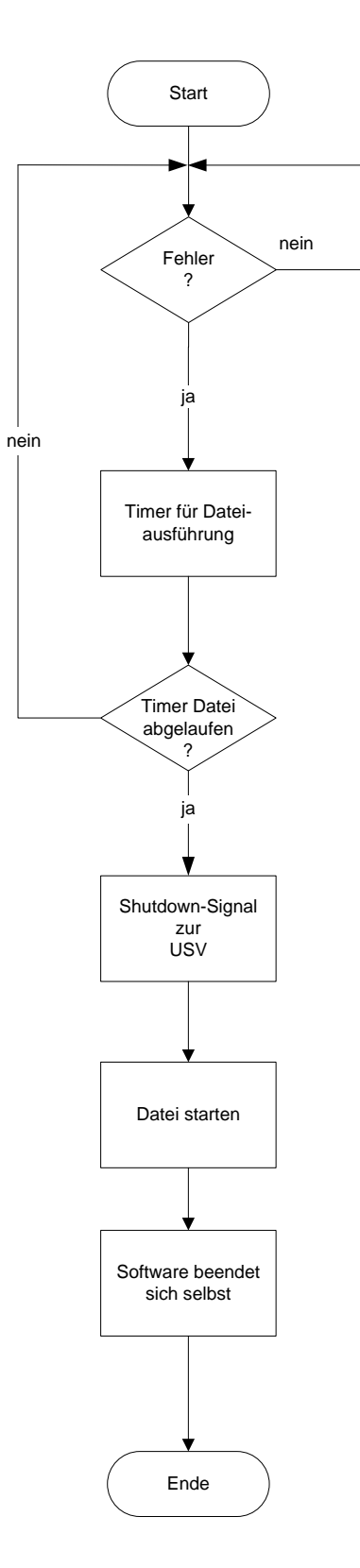

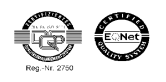

Originalsprache: Deutsch

### <span id="page-24-0"></span>**7 Überwachung** *TEC***Control Dienst**

Der Dienst überwacht im Gegensatz zur Windowssoftware nur das Netzausfallsignal. Während die *TEC***Control** läuft befindet sich der Dienst im Leerlauf in welchem er kontrolliert, ob der USV-Schutz durch die Software gewährleistet ist. In diesem Modus ist er nicht mit der USV verbunden. Wird die *TEC***Control** beendet (Abmeldung von Windows, Beendung durch Benutzer usw.) übernimmt der Dienst die Schutzfunktion der IPCs. Der Dienst selbst verfügt über keine grafische und akustische Ausgabe seines Status.

Bei einem Netzausfall läuft im Dienst die eingestellte Zeit ab. Danach wird das Shutdown Signal an die USV gesendet und der IPC heruntergefahren.

Da der Dienst nur automatisch vom Betriebssystem gestartet wird, ist nach der Installation ein Neustart dringend nötig um den Schutz durch den Dienst zu gewährleisten.

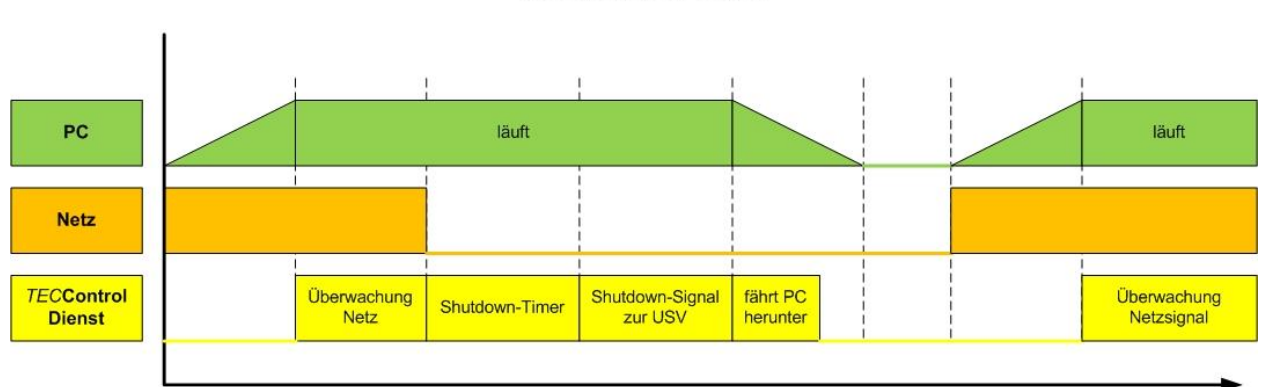

#### **TECControl Dienst**

### **TECControl Zusammenhang Dienst und Windows Applikation**

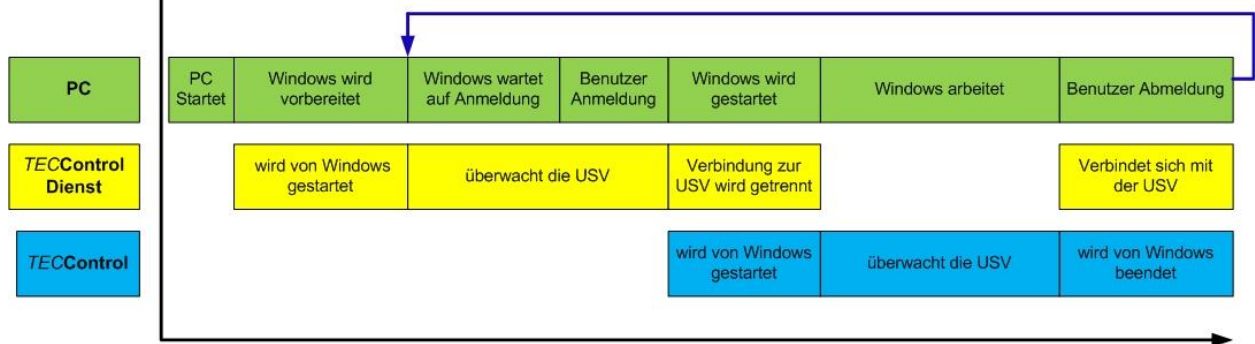

#### **HINWEIS**

Wird die *TEC***Control** beendet, übernimmt der Dienst immer die Netzüberwachung.

Die *TEC***Control** Version mit Dienst muss separat angefragt werden (Nicht im Internet erhältlich)

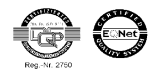

Originalsprache: Deutsch

### <span id="page-25-0"></span>**8 Fehlerbehebung**

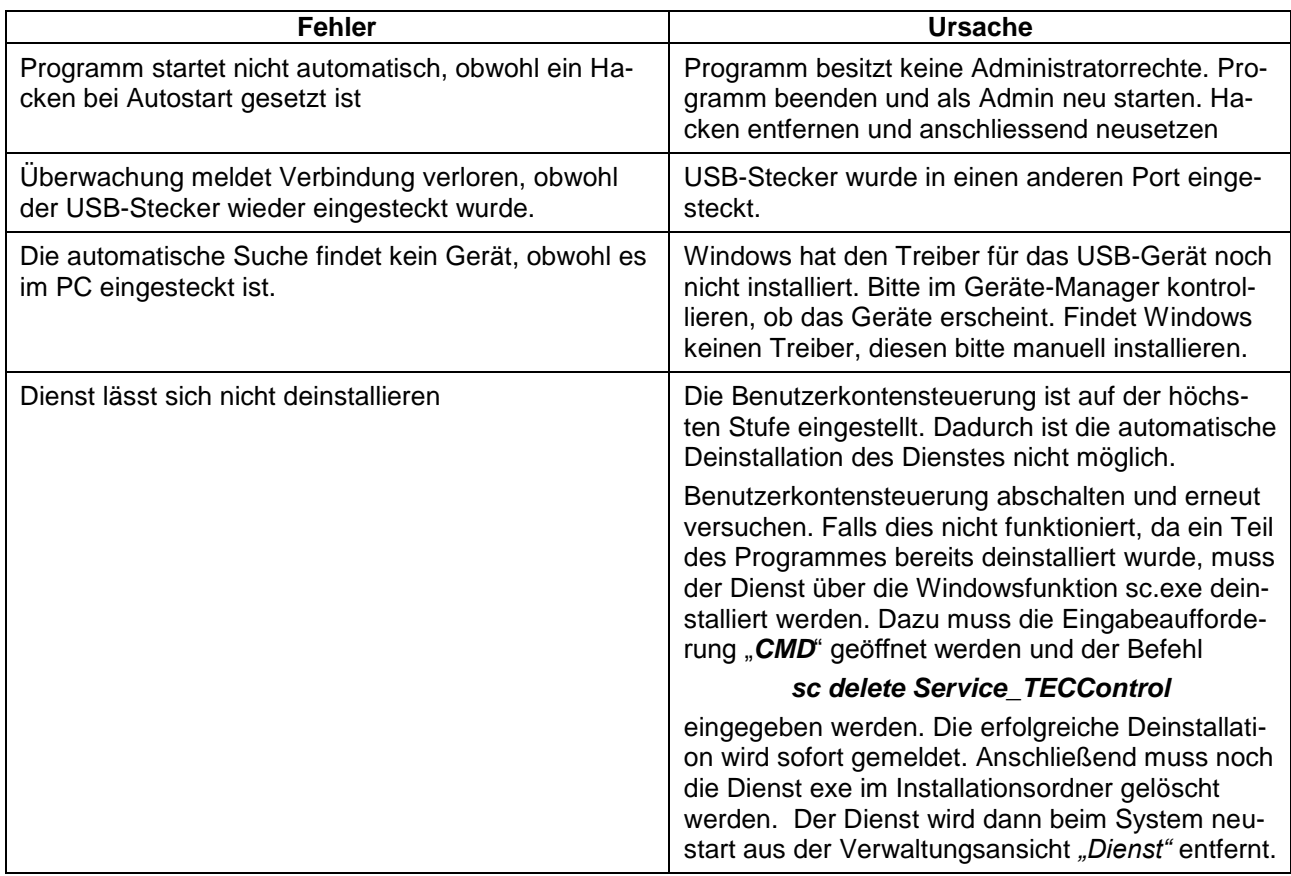

### <span id="page-25-1"></span>**9 Zubehör**

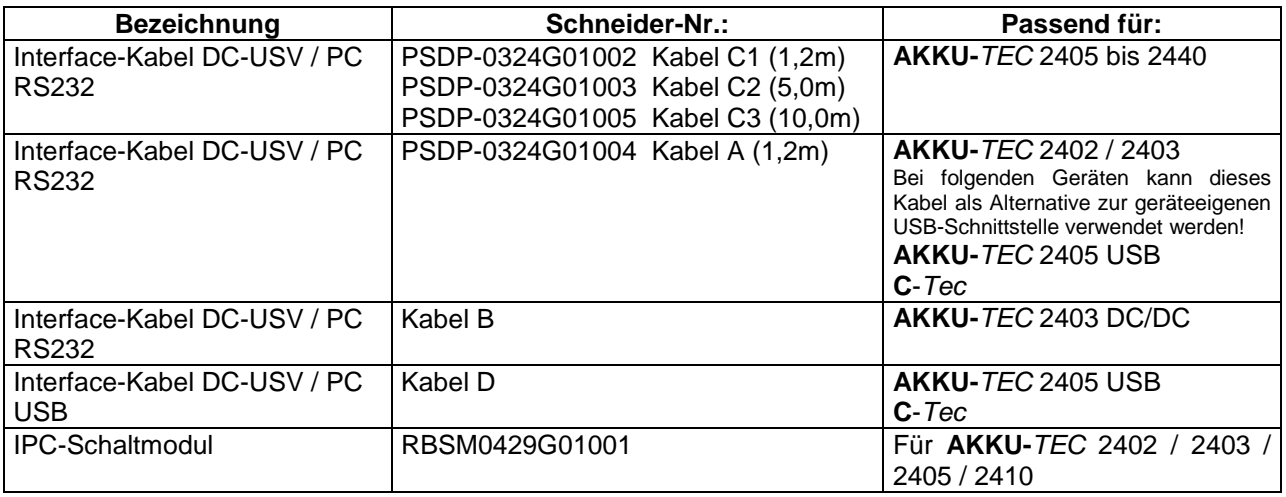

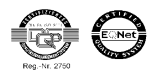

Originalsprache: Deutsch

### <span id="page-26-0"></span>**10 Schaltungsbeispiel**

#### *TEC***Control** -Komplettsystem

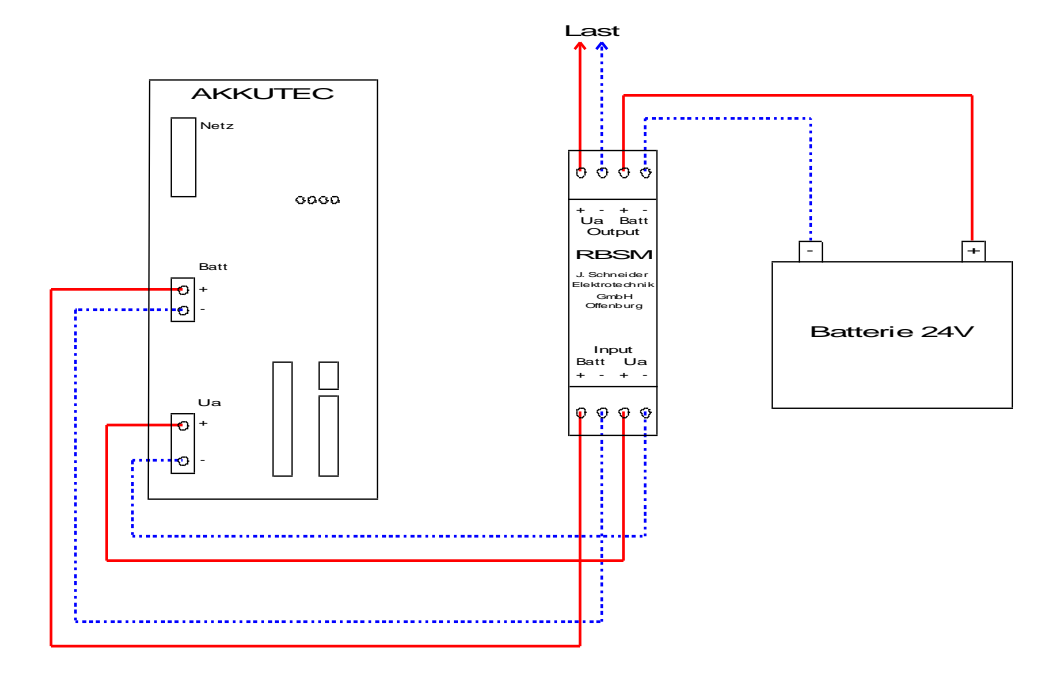

#### *TEC***Control** System ohne RBSM

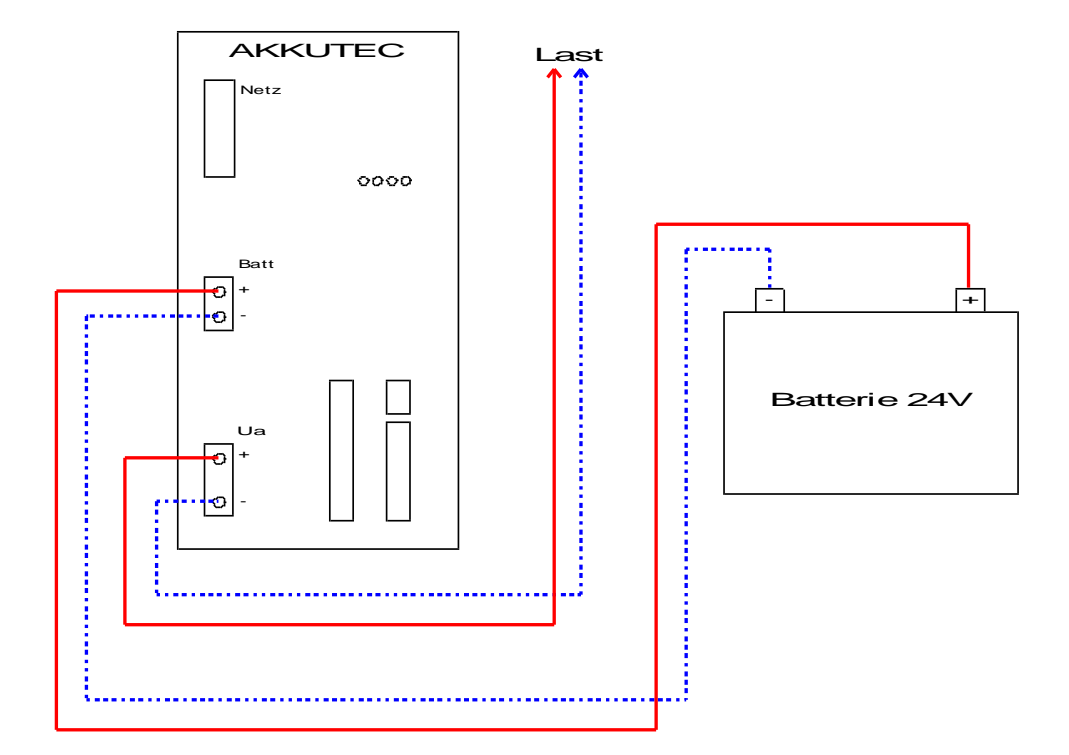

Vertrieb / Distribution: ATECO EDV GmbH Assar-Gabrielsson-Str. 1 D-63128 Dietzenbach Fon: ++49 (0) 6074-812220 info@ateco.de http://www.dc-ups.de

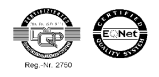

Originalsprache: Deutsch

Wird das *TEC***Control** System ohne RBSM betrieben kann der IPC bei Netzwiederkehr und aktivem Shutdown nicht abgeschaltet werden! Ein Abschalten des IPC ist nur möglich wenn **kein** Netz vorhanden ist! Anschlussbelegung Schnittstellenkabel

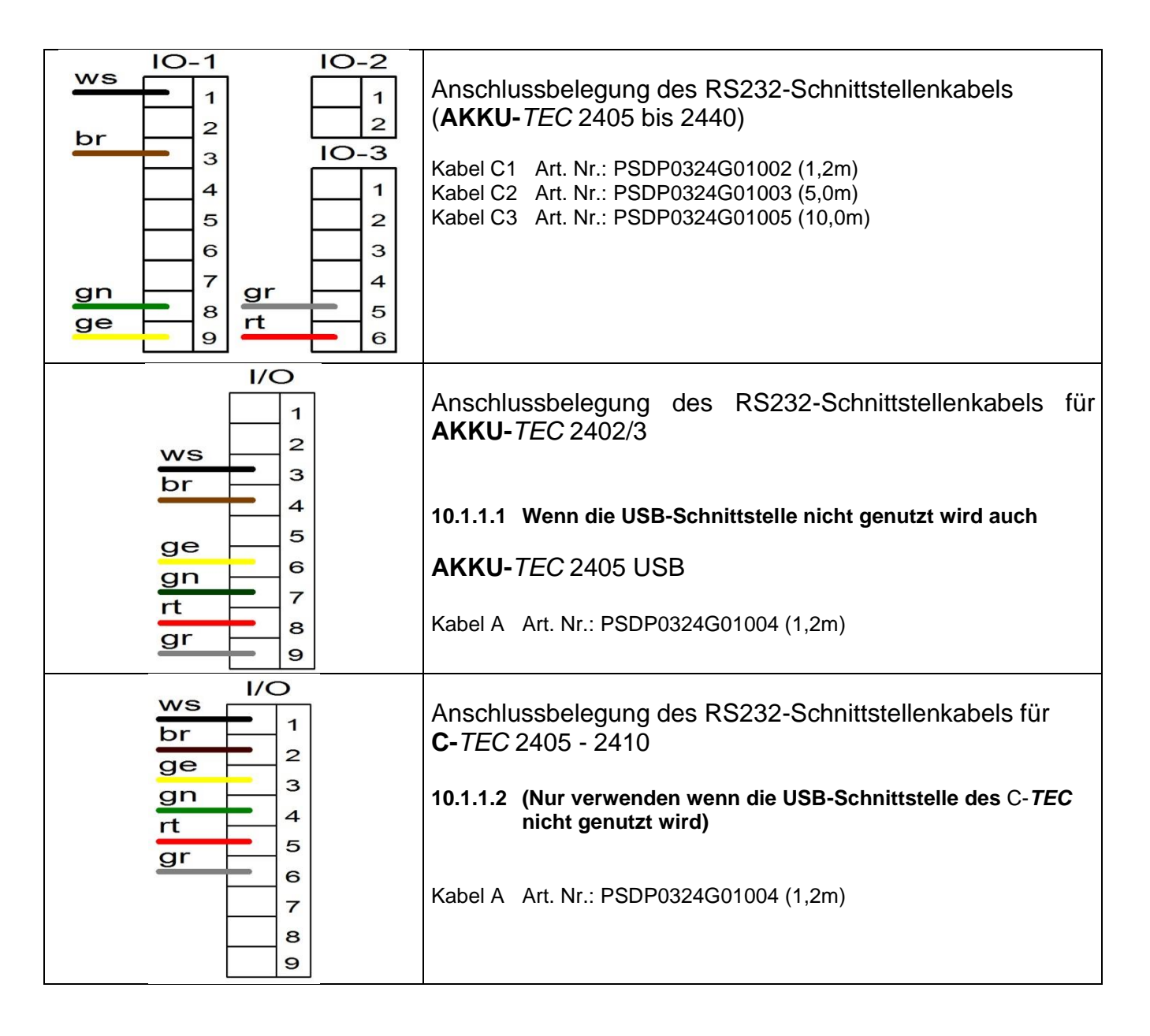

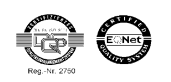

Originalsprache: Deutsch

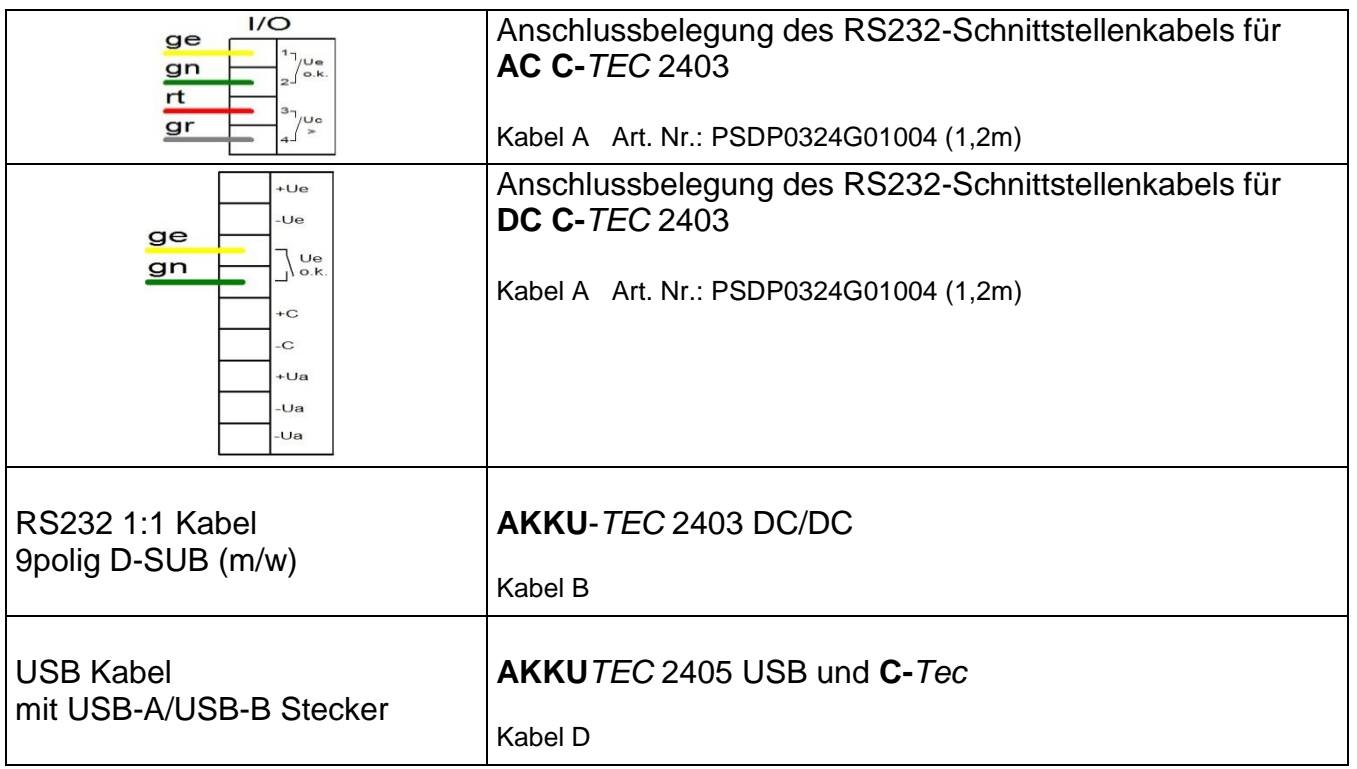

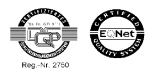